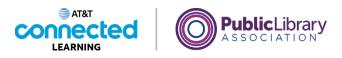

# **Basics of Video Conferencing** Hosting an Online Meeting

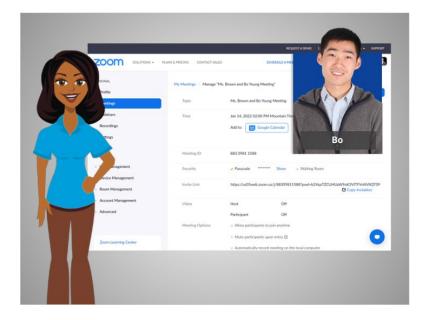

In the last lesson Bo scheduled an online meeting. In this lesson Bo will host an online meeting. In today's example, Bo will log into his Zoom account with his Gmail account.

#### Provided by AT&T Connected Learning + Public Library Association

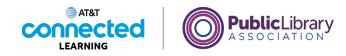

| zoom | SOLUTIONS + PLANS & PRCING | CONTACT SALES | JOIN A MEETING                                                                            | REQUEST A DEMO                     | 1.888.799.9666 | RESOURCES - | SUPPORT |
|------|----------------------------|---------------|-------------------------------------------------------------------------------------------|------------------------------------|----------------|-------------|---------|
|      | SIGN IN<br>Welcome back!   | rce           | Email Address<br>boyoung 199<br>Password<br>••••••••<br>Dry signing in: Lag<br>of Service | ee to the Zoom's Privac<br>Sign In | Forgot passw   |             | 0       |

The first step is to start the meeting. To do this, Bo goes to the Zoom website and logs in to his account.

|                      |                                                | REQUEST A DEMO 1.888.799.9666                                                                                                    | RESOURCES - SUPPO    |
|----------------------|------------------------------------------------|----------------------------------------------------------------------------------------------------|----------------------|
| ZOOM SOLUTIONS -     | PLANS & PRICING CONTACT SALES                  | SCHEDULE A MEETING JOIN A MEETING                                                                                                    | HOST A MEETING +     |
| ERSONAL              | When you join meetings                         | and webinars hosted on Zoom, your profile information, including ye                                                                         | our name and profile |
| Profile              | <ul> <li>picture, may be visible to</li> </ul> | other participants. Your name and email address will also be visible<br>eetings or webinars on their account while you're signed in. The ac | to the account owner |
| Meetings             |                                                | share this information with apps and others.                                                                                                |                      |
| Webinars             |                                                | Bo Young                                                                                                    |                      |
| Recordings           |                                                | Bo Young                                                                                                    | Edi                  |
| Settings             |                                                |                                                                                                    |                      |
| DMIN                 |                                                |                                                                                                    |                      |
| User Management      | Personal                                       |                                                                                                    |                      |
| Device Management    | Phone                                          | Not set                                                                                                    | Add Phone Num        |
| Room Management      |                                                |                                                                                                    | Add Phone Name       |
| Account Management   | Language                                       | English                                                                                                    | Edi                  |
| Advanced             | Time Zone                                      | (GMT-7:00) Mountain Time (US and Canada)                                                                                                    | Edi                  |
|                      | Date Format                                    | mm/dd/yyyy Example: 01/07/2022                                                                                                    | -                    |
| Zoom Learning Center |                                                |                                                                                                    |                      |

Once he is logged in, he clicks Meetings.

Provided by AT&T Connected Learning + Public Library Association

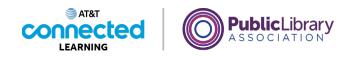

|                                                              | REQUESTA DEMO 1.888.791.9466 RESOURCES + SURVORT                                  |
|--------------------------------------------------------------|-----------------------------------------------------------------------------------|
| ZOOM SOLUTIONS -                                             | PLIN'S & PRICING CONTACT SALES SCHEDULE A MEETING JOIN A MEETING HOST A MEETING + |
| PERSONAL                                                     | Meetings Get Training Upcoming Previous Personal Room Meeting Templates           |
| Meetings<br>Webinars<br>Recordings<br>Settings               | Start Time to End Time Schedule a Meeting Pri. Jan 14                             |
| ADMIN > User Management                                      | 02:00 PM - 02:30 PM Ms. Brown and Bo Young Meeting<br>Meeting ID: 883 0981 1588   |
| Device Management     Room Management     Account Management |                                                                                   |
| Account Management     Advanced                              |                                                                                   |
| Zoom Learning Center                                         | 0                                                                                 |

Here he will see upcoming meetings he has scheduled. To start the meeting, Bo mouses over the meeting he wants to host,

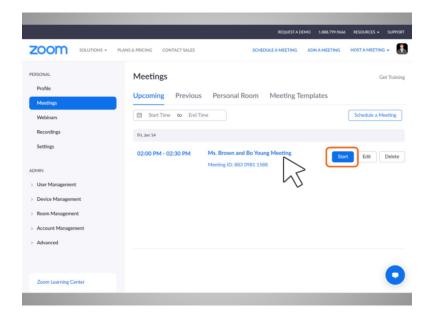

then clicks on the Start button.

Provided by AT&T Connected Learning + Public Library Association

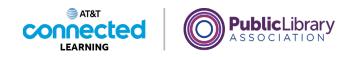

| zoom | Open Zoom Meetings? http://ud5web.zoom.us wants to open this application. Aways allow ud5web.zoom.us to open find of this type in the associated app                                                                                                    | Support | English - |
|------|----------------------------------------------------------------------------------------------------|---------|-----------|
|      | Open Zoom Meeting Cover<br>Click <b>Open Zoom Meetings</b> on the dialog shown by your browser<br>If you don't see a dialog, click <b>Launch Meeting</b> below<br>By clicking "Launch Meeting", you agree to our Terms of Service and Privacy Statement<br>Launch Meeting |         |           |
|      | Don't have Zoom Client installed? Download Now                                                                                                    |         |           |
|      | (52022 Zoom Video Communications, Inc. All rights reserved.<br>Privacy & Legal Policies   Do Not Sell My Personal Information   Cookie Preferences                                                                                                    |         | •         |

Bo is asked to open the app.

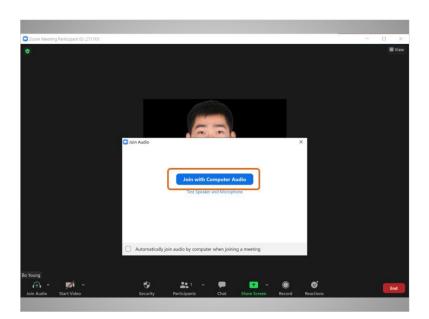

He then selects Join with Computer Audio.

## Provided by AT&T Connected Learning + Public Library Association

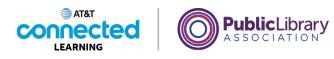

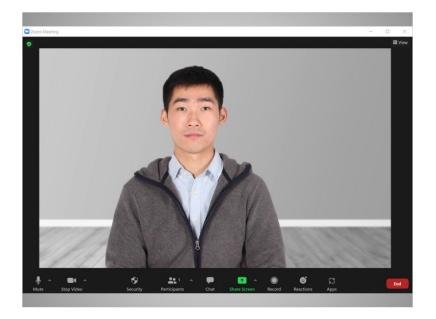

The Zoom window opens and the meeting begins.

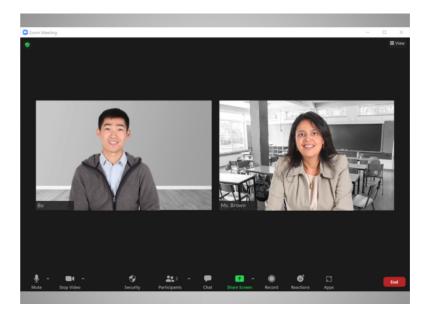

Bo waits for his child's teacher to join the meeting.

## Provided by AT&T Connected Learning + Public Library Association

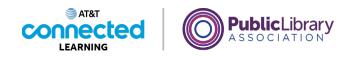

|                                      |                           | REQUEST A DEMO 1.888.79                                                                                                    | 19.9666 RESOURCES - SUPPOR   |
|--------------------------------------|---------------------------|----------------------------------------------------------------------------------------------------|------------------------------|
| SOLUTIONS -                          | PLANS & PRICING CONTACT S | ALES SCHEDULE A MEETING JOIN A MEET                                                                                                    | ING HOST A MEETING -         |
| RSONAL<br>Profile<br>Meetings        | and host when y           | neetings and webinars hosted on Zoom, your profile information, inclu-<br>visible to other participants. Your name and email address will also be v<br>oijoin meetings or webinars on their account while you're signed in. 1<br>eting can share this information with apps and others. | visible to the account owner |
| Webinars<br>Recordings<br>Settings   |                           | Bo Young<br>Bo Young                                                                                                    | Edit                         |
| MIN<br>User Management               | Personal                  |                                                                                                    |                              |
| Device Management<br>Room Management | Phone                     | Not set                                                                                                    | Add Phone Numb               |
| Account Management                   | Language                  | English                                                                                                    | Edit                         |
| Advanced                             | Time Zone                 | (GMT-7:00) Mountain Time (US and Canada)                                                                                                    | Edit                         |
|                                      | Date Format               | mm/dd/yyyy Example: 01/07/2022                                                                                                    | C                            |
| Zoom Learning Center                 |                           |                                                                                                    |                              |

If Bo does not have a meeting already scheduled, he can also start an unscheduled meeting and then invite people to join him. To do this, Bo goes to the Zoom website, clicks on Host a Meeting

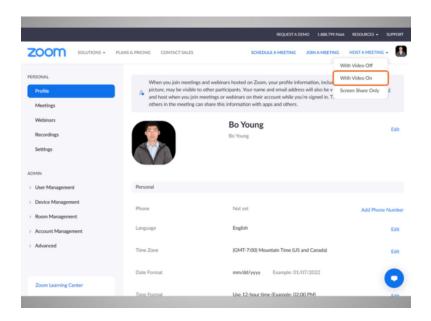

and selects Video On.

Provided by AT&T Connected Learning + Public Library Association

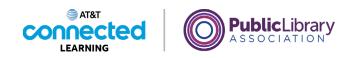

| zoom | Open Zoom Meetings?                                                                   | Support | English + |
|------|---------------------------------------------------------------------------------------|---------|-----------|
|      | https://us05web.zoom.us wants to open this application.                               |         |           |
|      | Always allow us05web.zoom.us to open links of this type in the associated app         |         |           |
|      |                                                                                       |         |           |
|      | Open Zoom Meetings Cancel                                                             |         |           |
|      |                                                                                       |         |           |
|      |                                                                                       |         |           |
|      | Click Open Zoom Meetings on the dialog shown by your browser                          |         |           |
|      | If you don't see a dialog, click Launch Meeting below                                 |         |           |
|      |                                                                                       |         |           |
|      | By clicking "Launch Meeting", you agree to our Terms of Service and Privacy Statement |         |           |
|      |                                                                                       |         |           |
|      | Launch Meeting                                                                        |         |           |
|      |                                                                                       |         |           |
|      |                                                                                       |         |           |
|      | Don't have Zoom Client installed? Download Now                                        |         |           |
|      |                                                                                       |         |           |
|      |                                                                                       |         |           |
|      | ©2022 Zoom Video Communications, Inc. All rights reserved.                            |         |           |
|      | Privacy & Legal Policies   Do Not Sell My Personal Information   Cookie Preferences   |         | -         |
|      |                                                                                       |         |           |
|      |                                                                                       |         |           |

Bo is asked to open the app.

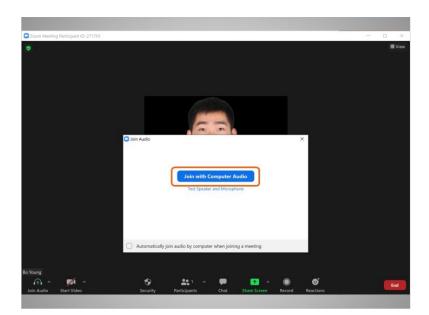

He then selects Join with Computer Audio.

# Provided by AT&T Connected Learning + Public Library Association

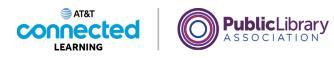

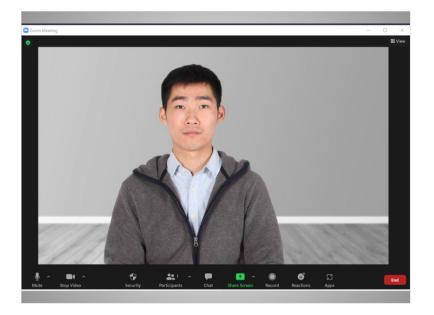

The Zoom window opens, and the meeting begins.

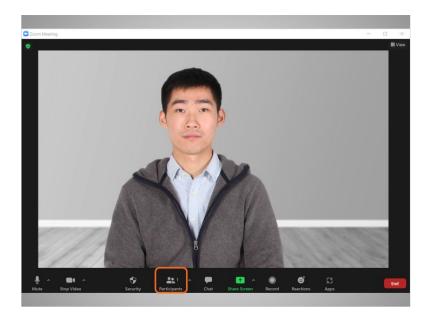

Now Bo can invite his mother and sister to the meeting.

# Provided by AT&T Connected Learning + Public Library Association

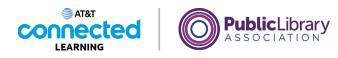

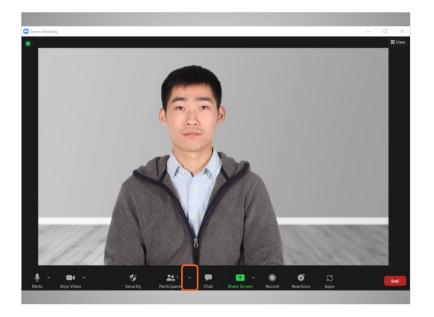

Bo goes to "Participants" and clicks on the upward arrow

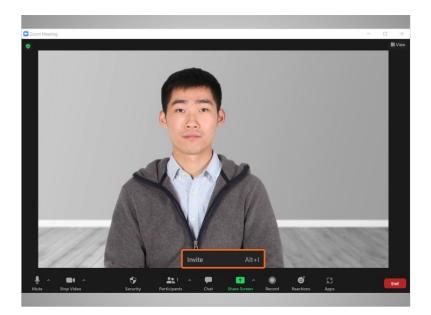

to select "Invite." He can send an invitation via email or copy the meeting information and paste it into another communication tool like chat or a text message.

Provided by AT&T Connected Learning + Public Library Association

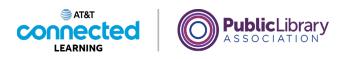

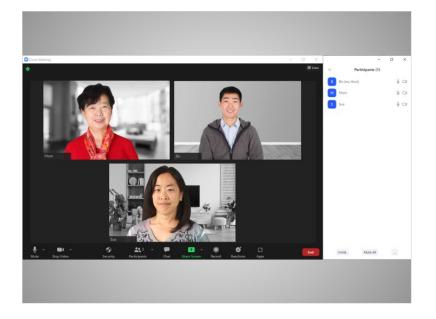

Now that Bo has successfully invited his mother and sister, they show up in the "Participants" tab on the screen.

While it's easy to host an unscheduled meeting, it may be a good idea to invite people to an online meeting in advance, so you can be sure they are available ahead of time.

#### Provided by AT&T Connected Learning + Public Library Association

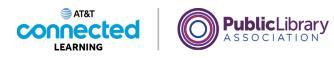

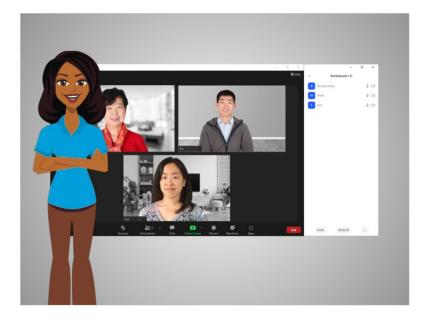

In this lesson Bo started and hosted two meetings. In the next lesson Bo will learn about special features to host an online meeting.

## Provided by AT&T Connected Learning + Public Library Association